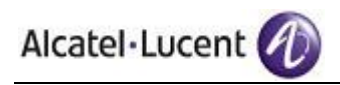

# ALCATEL-LUCENT BEST PRACTICES GUIDE

**OV3600, Version 6.2**

Document Part Number: 0510595-01

# Table of Contents

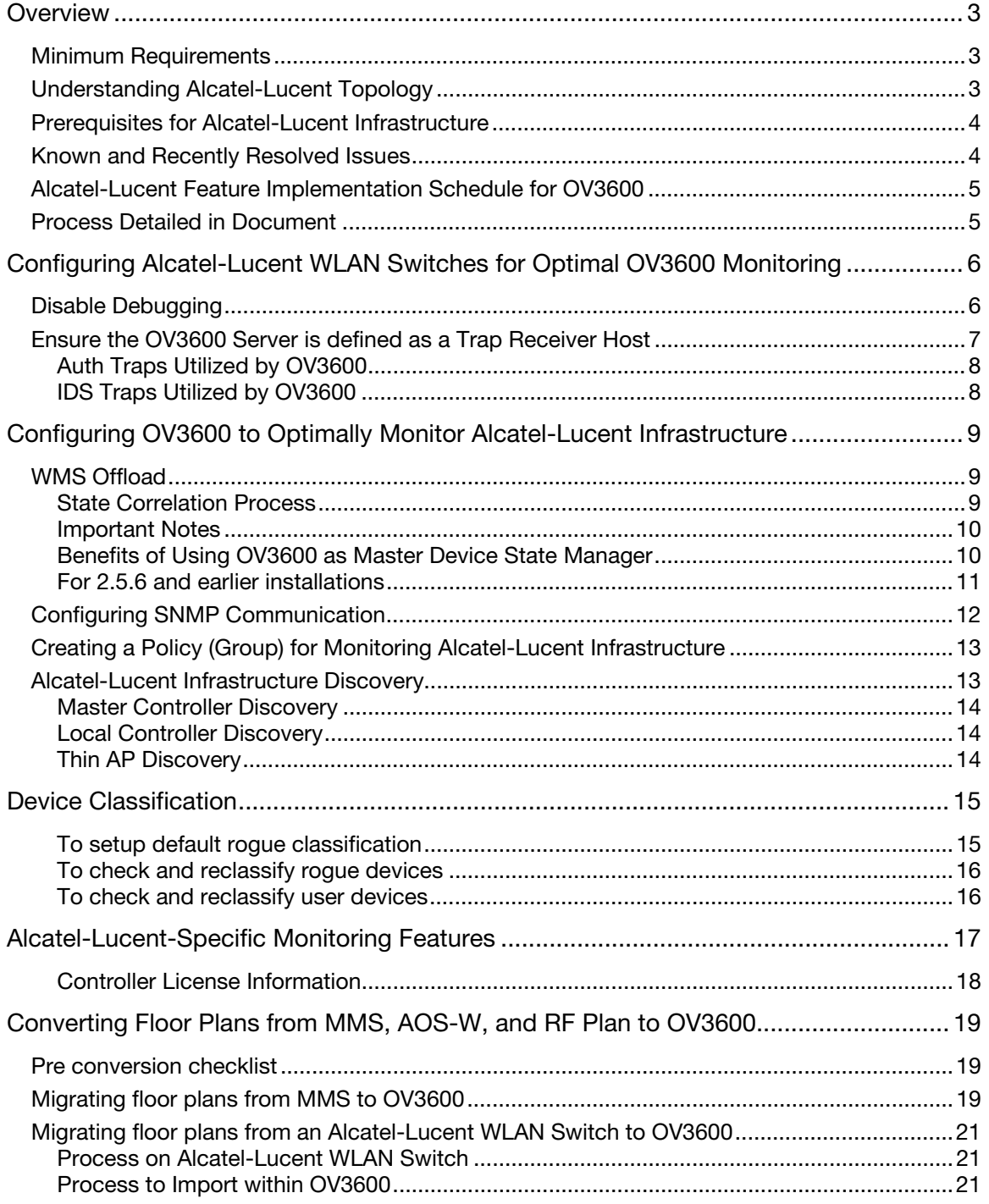

www.alcatel-lucent.com/enterprise example and the example of 27 and 27 and 27 and 27 and 27 and 27 and 27 and 27 and 27 and 27 and 27 and 27 and 27 and 27 and 27 and 27 and 27 and 27 and 27 and 27 and 27 and 27 and 27 and

©2009 Alcatel-Lucent. Alcatel, Lucent, Alcatel-Lucent, and the Alcatel-Lucent logo are trademarks of Alcatel-Lucent. All rights reserved. All other trademarks are the property of their respective owners.

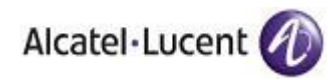

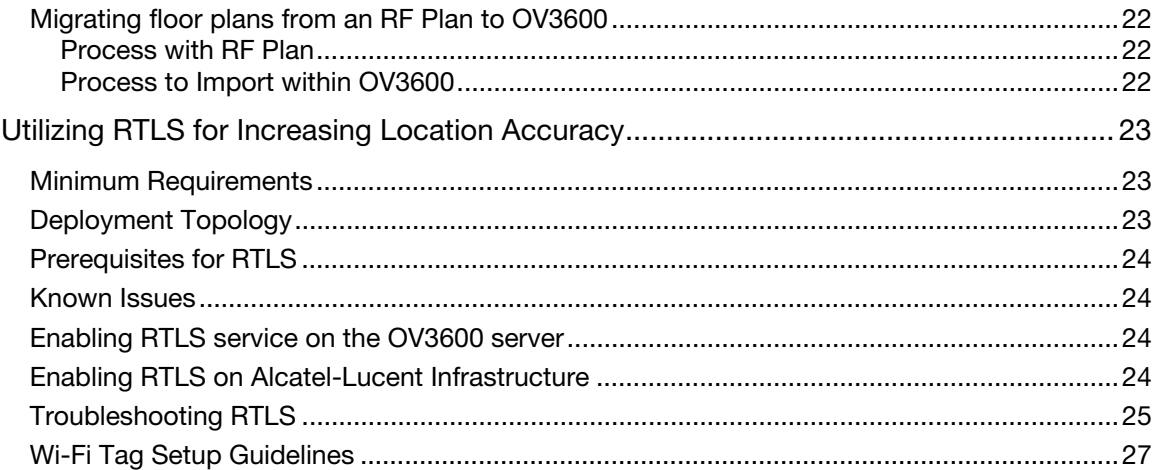

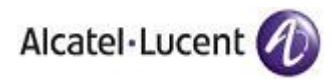

# **Overview**

This document provides best practices for leveraging the Alcatel-Lucent OmniVista 3600 Air Manager (OV3600) to monitor and manage your Alcatel-Lucent infrastructure. Alcatel-Lucent wireless infrastructure provides a wealth of functionality (firewall, VPN, remote AP, IDS, IPS, and ARM) as well as an abundance of statistical information. Follow the simple guidelines in this document to garner the full benefit of Alcatel-Lucent's infrastructure.

## Minimum Requirements

- OV3600 version 6.0 or higher
- AOS-W 2.5.4 or higher

## Understanding Alcatel-Lucent Topology

Here is a typical Master-Local deployment.

Figure 1 – Typical Alcatel-Lucent Deployment

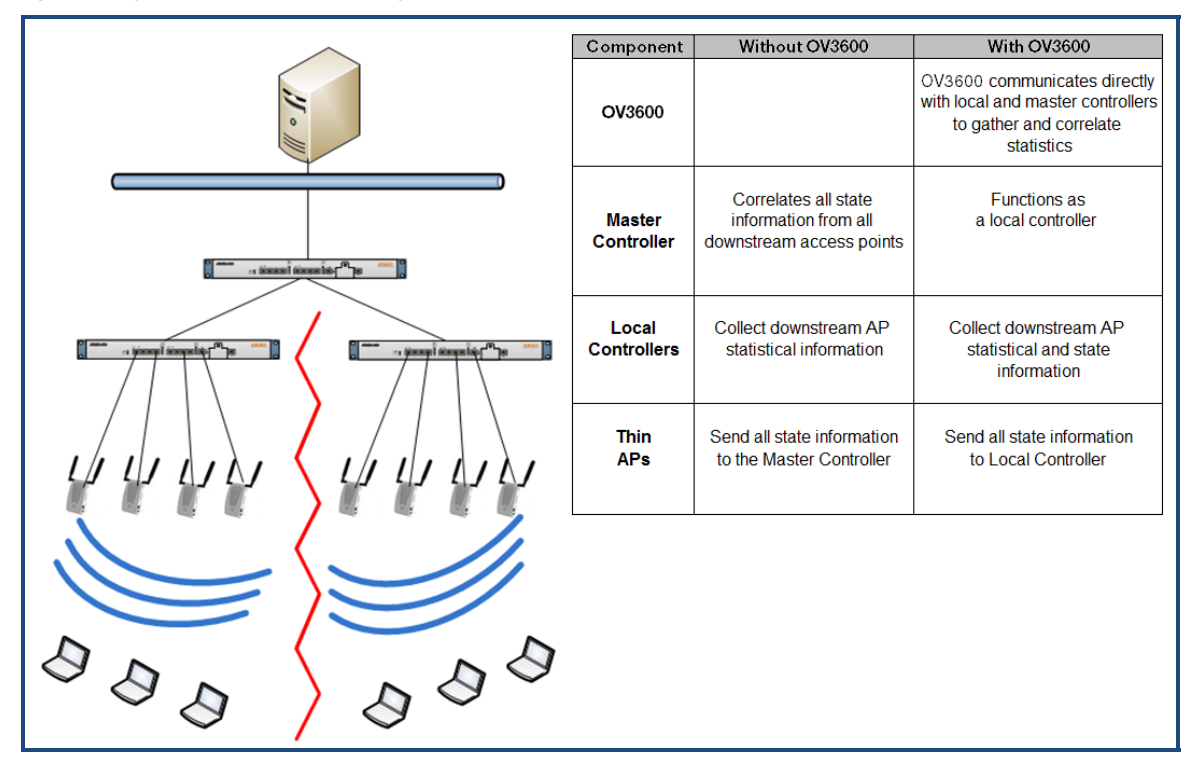

*Note: There should never be a Local controller managed by an OV3600 server whose Master controller is also not under management.* 

www.alcatel-lucent.com/enterprise **Page 3 of 27** 

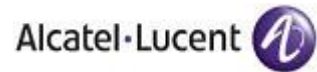

### Prerequisites for Alcatel-Lucent Infrastructure

You will need the following information to monitor and manage your Alcatel-Lucent infrastructure.

- **SNMP community string**
- **Telnet/SSH credentials (configuration only)**
- **•** "enable" password (configuration only)

*Note: Without proper Telnet/SSH credentials OV3600 will not be able to acquire license and serial information from controllers.* 

- SNMPv3 requirements (optional in 2.x and mandatory in 3.x)
	- Username
	- Auth password
	- Privacy password
	- Auth protocol

### Known and Recently Resolved Issues

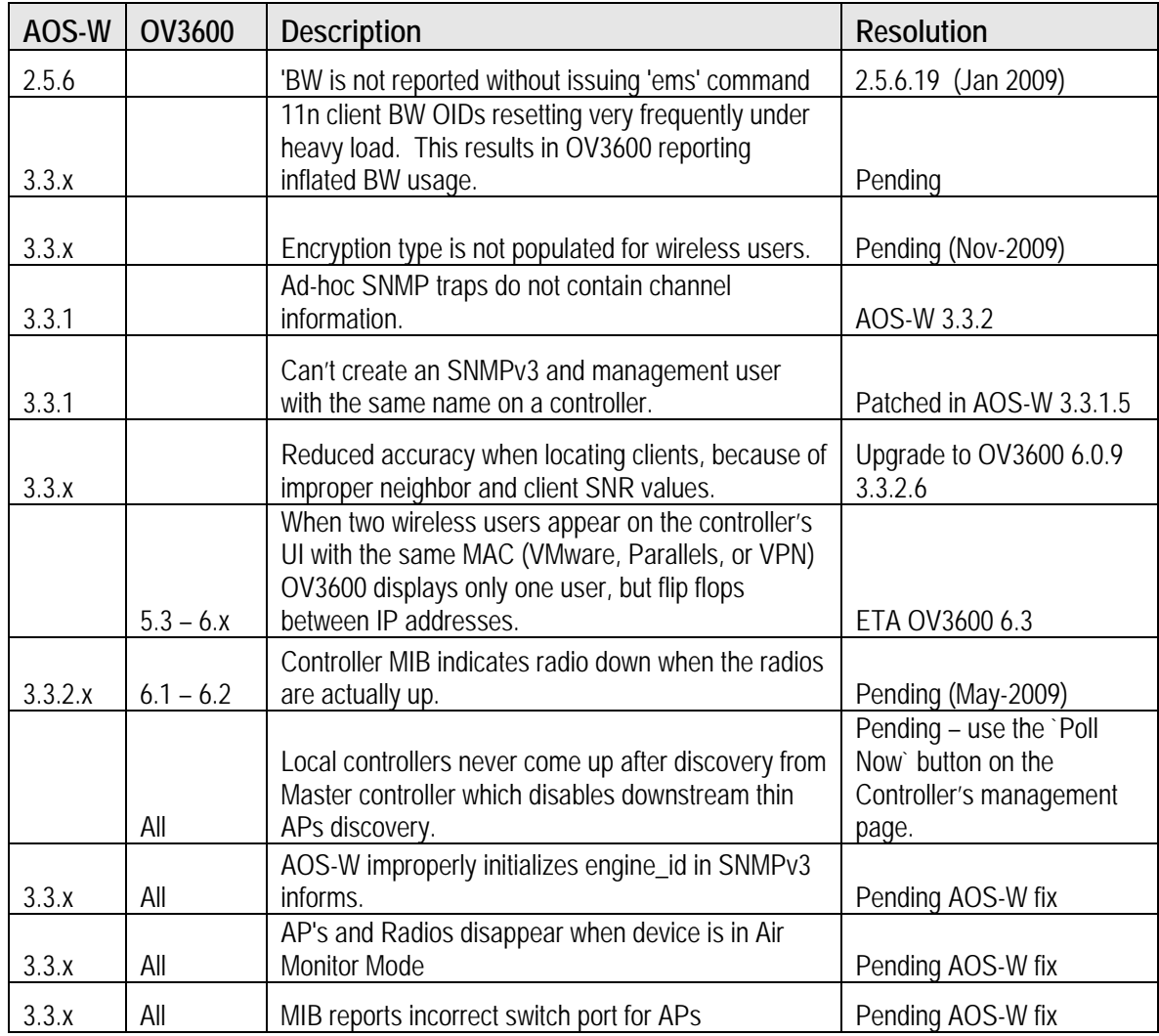

www.alcatel-lucent.com/enterprise Page 4 of 27

©2009 Alcatel-Lucent. Alcatel, Lucent, Alcatel-Lucent, and the Alcatel-Lucent logo are trademarks of Alcatel-Lucent. All rights reserved. All other trademarks are the property of their respective owners.

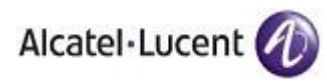

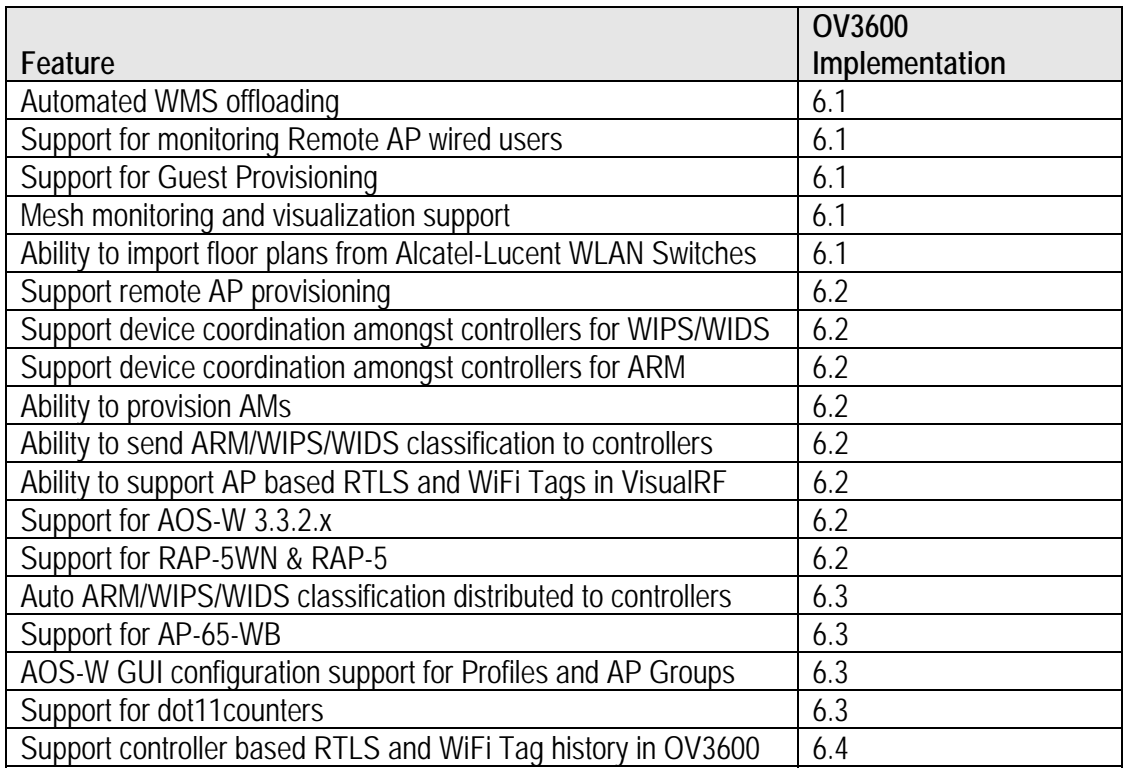

## Alcatel-Lucent Feature Implementation Schedule for OV3600

### Process Detailed in Document

#### 1. **Configure Alcatel-Lucent WLAN Switches for Optimal OV3600 Monitoring**

- Disable debugging
- **Ensure OV3600 server is a trap receiver host**
- **Ensure proper traps are enabled**

#### 2. **Configure OV3600 to Optimally Monitor Alcatel-Lucent Infrastructure**

- WMS offload
- **Configure SNMP communication**
- **EXECTE 2** Create a proper policy for monitoring Alcatel-Lucent infrastructure
- **Discover infrastructure**
- 3. **Device Classification**
	- Rogue classification setup
	- Roque classification override
	- **User classification override devices**
- 4. **Alcatel-Lucent Specific Monitoring Features** 
	- **Remote AP and wired network monitoring**
	- **•** Viewing controller license information

www.alcatel-lucent.com/enterprise Page 5 of 27

- 5. **Convert Existing Floor Plans to VisualRF**
	- **MMS**
	- AOS-W
	- **RE Plan**
- 6. **Utilize RTLS for Increasing Location Accuracy (optional)**
	- Enable RTLS service on the OV3600 server
	- **Enable RTLS on Alcatel-Lucent Infrastructure**

# Configuring Alcatel-Lucent WLAN Switches for Optimal OV3600 **Monitoring**

Alcatel-Lucent designed real-time monitoring and comprehensive configuration capability into their master controller. Customers that require historical trending and reporting functionality will need to make the following changes on the OV3600.

### Disable Debugging

Ensure that debugging is disabled; it should be disabled by default. Debugging coupled with gathering the enhanced statistics can put a strain on the controller's CPU, so it is highly recommended to disable debugging.

To disable debugging, SSH into the controller, enter "enable" mode, and issue the following commands:

#### **For 2.x and 3.x installations**

```
(Controller-Name) # show running-config | include "logging level debugging" 
If there is output then use the following commands to remove the debugging: 
(Controller-Name) # configure terminal
Enter Configuration commands, one per line. End with CNTL/Z 
(Controller-Name) (config) # no logging level debugging <MODULE FROM ABOVE>
(Controller-Name) (config) # write mem
Saving Configuration... 
Saved Configuration
```
www.alcatel-lucent.com/enterprise **Page 6 of 27 Page 6 of 27** 

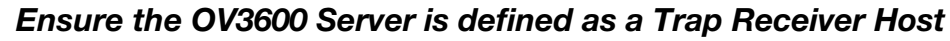

In order for OV3600 to properly diagnose authentication problems and IDS attacks you must configure the OV3600 server as a trap receiver host on each of the controllers. This will allow Alcatel-Lucent WLAN Switches to send client diagnostic and IDS traps to OV3600.

**Note:** For **SNMPv2**, the **Global community string** and SNMP **trap host community string** must be the same for traps to trigger correctly on the controller.

To ensure OV3600 server is a trap receiver host, SSH into each controller, enter "enable" mode, and issue the following commands:

```
(Controller-Name) # configure terminal
Enter Configuration commands, one per line. End with CNTL/Z 
(Controller-Name) (config) # snmp-server host <OV3600 IP ADDR> version 2c public
(Controller-Name) (config) # snmp-server trap source <CONTROLLER'S IP> 
(Controller-Name) (config) # write mem
Saving Configuration...
```
#### Saved Configuration

Alcatel-Lucent

*Warning: Do not configure the SNMP version to v3. OV3600 does not support SNMPv3 traps/informs because of an outstanding issue on AOS-W firmware with the initialization of engine id. This will be fixed in an upcoming AOS-W iteration.* 

**Note:** Alcatel-Lucent WLAN Switches have many virtual and physical interfaces. You must ensure the source IP of the traps match the IP that OV3600 utilizes to manage the controller.

**Sample: snmp-server trap source 10.2.32.1**

Check to see if the following traps are enabled, exit the "configure terminal" mode and issue the following command:

(Controller-Name) # **show snmp trap-list** 

If any of the traps below don't show as enabled enter configure terminal mode and issue the following command:

```
(Controller-Name) (config) # snmp-server trap enable <TRAPS FROM LIST ABOVE> 
(Controller-Name) (config) # write mem
Saving Configuration... 
Saved Configuration
```
www.alcatel-lucent.com/enterprise **Page 7 of 27** 

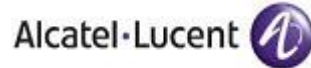

#### **Auth Traps Utilized by OV3600**

- wlsxNUserAuthenticationFailed
- wlsxNAuthServerReqTimedOut

### **IDS Traps Utilized by OV3600**

- wlsxSignatureMatchAP
- wlsxSignatureMatchSta
- wlsxSignAPNetstumbler
- wlsxSignStaNetstumbler
- wlsxSignAPAsleap
- wlsxSignStaAsleap
- wlsxSignAPAirjack
- wlsxSignStaAirjack
- wlsxSignAPNullProbeResp
- wlsxSignStaNullProbeResp
- wlsxSignAPDeauthBcast
- wlsxSignStaDeauthBcast

The authentication failure traps are received by the OV3600 server and correlated to the proper controller, AP, and user. See Figure below showing all authentication failures related to a controller.

Figure 2 – RADIUS Authentication Traps as Seen in OV3600

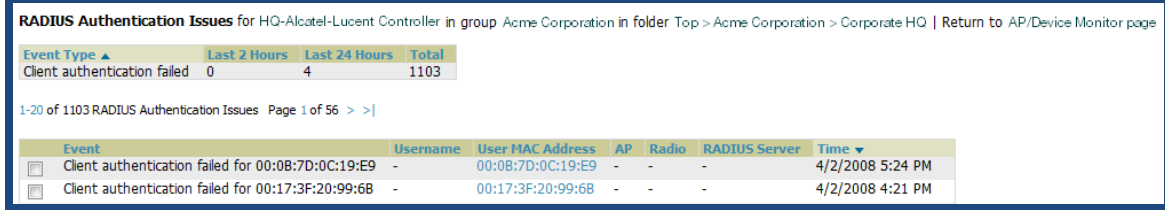

The IDS traps are received by the OV3600 server and correlated to the proper controller, AP, and user. See Figure below showing all IDS traps related to a controller.

Figure 3 – IDS Traps as Seen in OV3600

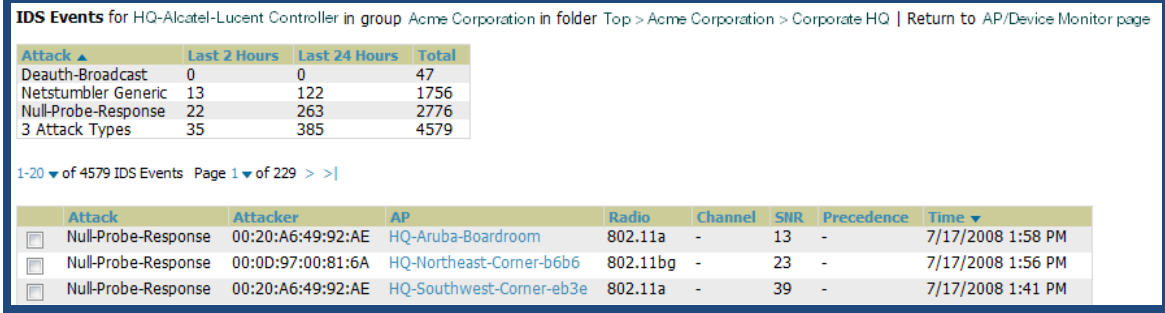

www.alcatel-lucent.com/enterprise **Page 8 of 27** and 27 and 27 and 27 and 27 and 27 and 27 and 27 and 27 and 27 and 27 and 27 and 27 and 27 and 27 and 27 and 27 and 27 and 27 and 27 and 27 and 27 and 27 and 27 and 27 and 2

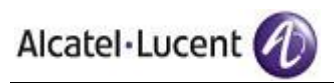

# Configuring OV3600 to Optimally Monitor Alcatel-Lucent Infrastructure

### WMS Offload

WMS offload instructs the Master controller to stop correlating ARM, WIPS, and WIDS state information amongst its Local controllers, because OV3600 will assume this responsibility. Figure 4 below depicts how OV3600 communicates state information with Local controllers.

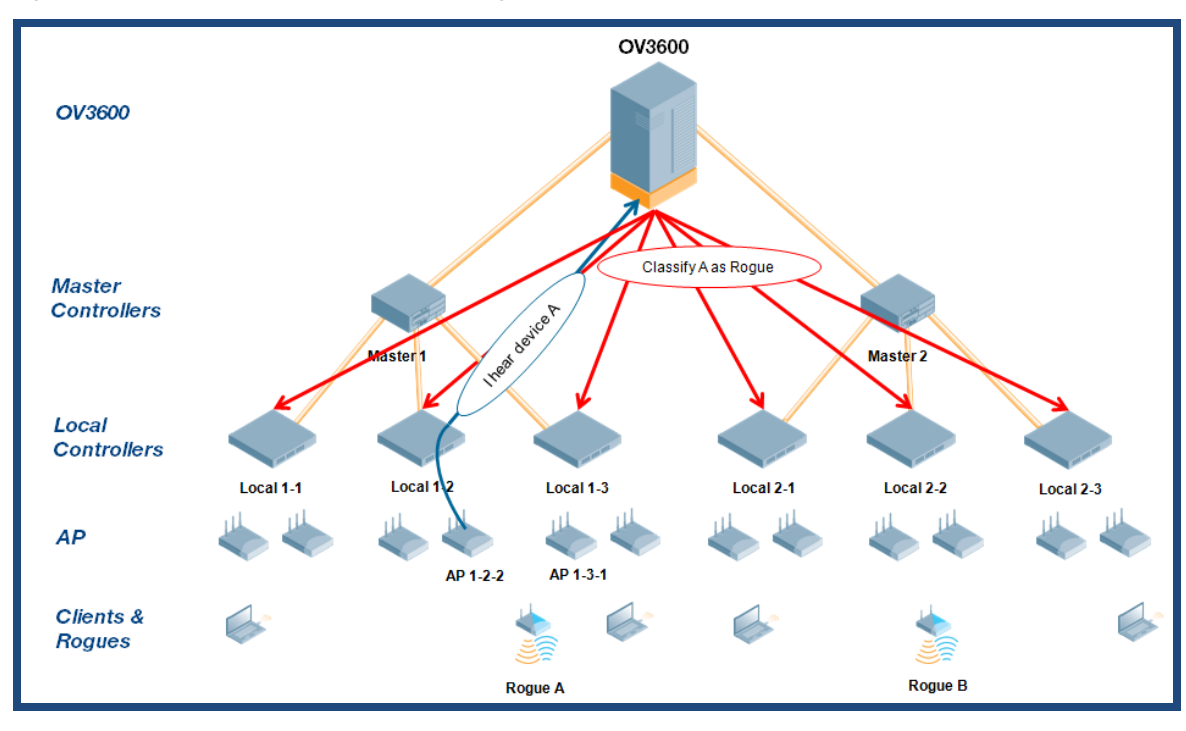

Figure 4 – ARM/WIPS/WIDS Classification Message Workflow

## **State Correlation Process**

- 1. AP-1-3-1 hears rogue device A.
- 2. Local controller 1-3 evaluates devices and does initial classification and sends a classification request to the OV3600.
- 3. OV3600 receives message and re-classifies the device if necessary and reflects this within OV3600 GUI and via SNMP traps, if configured.
- 4. OV3600 sends a classification message back to all Local controllers managed by Master controller 1, (1-1, 1-2, and 1-3) .
- 5. OV3600 sends a classification message back to all additional Local controllers managed by the OV3600 server. In this example all Local controllers under Master controller 2, (2-1, 2-2, and 2-3) would receive the classification messages.
- 6. If an administrative OV3600 user manually overrides the classification, then OV3600 will send a reclassification message to all applicable local controllers.
- 7. OV3600 periodically polls each Local controller's MIB to ensure state parity with OV3600' database. If the Local controller's device state does not comply with OV3600' database, OV3600 will send a reclassification message to bring it back into compliance.

www.alcatel-lucent.com/enterprise **Page 9 of 27** and 27 and 27 and 27 and 27 and 27 and 27 and 27 and 27 and 27 and 27 and 27 and 27 and 27 and 27 and 27 and 27 and 27 and 27 and 27 and 27 and 27 and 27 and 27 and 27 and 2

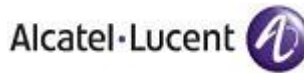

#### **Important Notes**

- Customers upgrading to OV36006.2 will have all their rogue devices set to a default classification of "unclassified". Customers will need to classify these devices manually from the OV3600 UI. OV3600 updates the classification of a rogue based on SNMP polling only if the classification on the OV3600 is "unclassified".
- The rogue detail page displays a BSSID table for each rogue that displays the desired classification and the classification on the device.

### **Benefits of Using OV3600 as Master Device State Manager**

- Ability to correlate state amongst multiple Master controllers. This will reduce delays in mitigating a rogue device or authorizing a valid device when devices roam across a large campus.
- **-** Ability to correlate state of 3<sup>rd</sup> party access points with ARM. This will ensure Alcatel-Lucent infrastructure interoperates more efficient in a mixed infrastructure environment.
- Ability to better auto-classify devices based on OV3600 wire-line information not currently available in AOS-W.
- OV3600 provides a near real-time event notification and classification of new devices entering air space.

To offload WMS on the Alcatel-Lucent WLAN Switches:

- Navigate to **Groups → Basic** page.
- **Locate the Aruba/Alcatel Lucent section.**
- **Enable "Offload Aruba/Alcatel-Lucent WMS Database".**
- **-** Click "Save and Apply" button.

Figure 5 – Enable WMS Offload

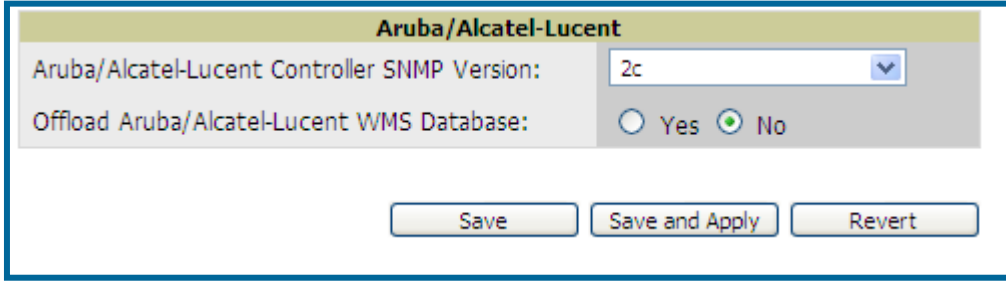

This will push a set of commands via SSH to all Alcatel-Lucent Master Controllers in management mode to offload WMS. OV3600 will create a new SNMPv3 user on the controllers. OV3600 must have read/write access to the controllers in order to push these commands.

*Note: This process will not reboot your controllers.* 

OV3600 can be configured to push WMS offload commands even when controllers are in monitor-only mode.

www.alcatel-lucent.com/enterprise example of 27 and 27 and 27 and 27 and 27 and 27 and 27 and 27 and 27 and 27 and 27 and 27 and 27 and 27 and 27 and 27 and 27 and 27 and 27 and 27 and 27 and 27 and 27 and 27 and 27 and 27

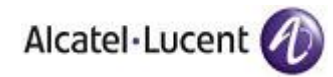

To enable this feature:

- **Ensure previous WMS steps have been completed**
- Navigate to OV3600 Setup → General page
- Locate Configuration Options section
- **Enable "Allow WMS Offload Configuration in Monitor-Only Mode"**
- **Click the "Save" button**

Figure 6 – WMS Offload Configuration Options

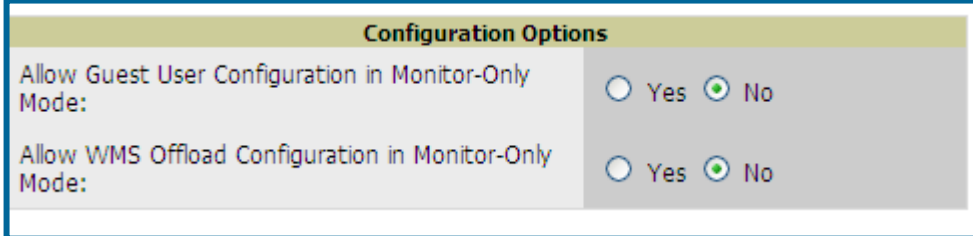

*Warning: If you don't enable Offload WMS Database and don't enable Allow WMS Offload Configuration in Monitor-Only Mode, local controllers will not populate signal information for client and rogue devices. This decreases OV3600' capability to trend client signal information and to properly locate devices.* 

## **For 2.5.6 and earlier installations**

For 2.5.x installation, we recommend upgrading to AOS-W 2.5.7 or higher. *For Alcatel-Lucent WLAN Switches running 2.5.6 and earlier versions you will need to offload WMS in order to see stats on the local controllers. Enabling WMS will hide some tabs on the Alcatel-Lucent WLAN Switche UI running 2.5.6 and earlier.* 

The table represents corresponding tabs within OV3600 to those hidden in AOS-W in 2.5.6 and earlier versions.

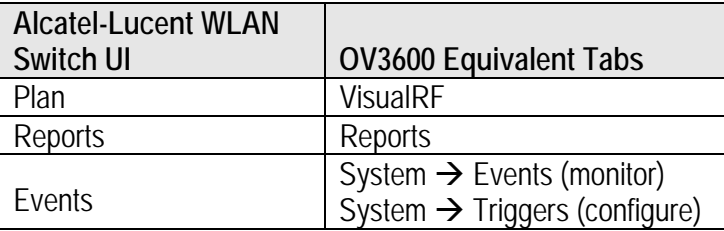

www.alcatel-lucent.com/enterprise **Page 11 of 27** 

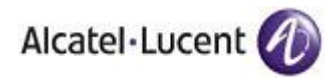

### Configuring SNMP Communication

There are several SNMP tuning parameters which must be configured in order for OV3600 to properly monitor Alcatel-Lucent infrastructure. Figure 7 – SNMP Rate Limiting

- Navigate to **OV3600 Setup → General** page
- Locate the **Performance Tuning** section
- Enable SNMP Rate Limiting for Monitored Devices
- **Click "Save"**

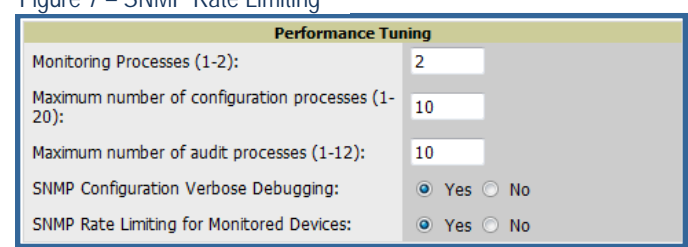

*Note: This feature could impact OV3600 server's scalability performance for non-Alcatel-Lucent infrastructure.* 

OV3600 requires several credentials to properly interface with Alcatel-Lucent infrastructure.

- Navigate to Device → Setup Communication page
- Locate the **Default Credentials** section
- Click the Alcatel-Lucent link
	- Enter SNMP Community String
	- Optionally enter Telnet SSH, "enable" Password, and SNMPv3 information.

#### Figure 8 – Credential Setup

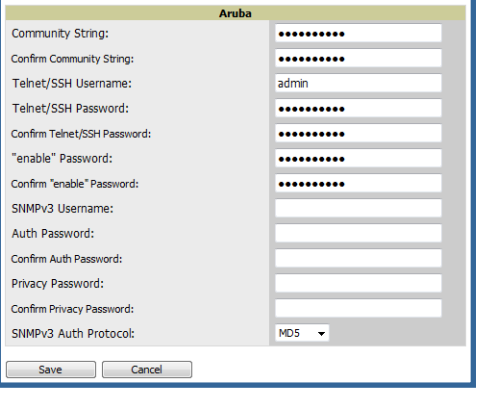

#### *Note: You don't have to monitor Alcatel-Lucent WLAN*

*Switches via SNMPv3, but if you do and are running AOS-W 3.x it would be a good idea to match the SNMPv3 Username, Auth Password, and Privacy Password entered via mobility manager command above. SNMPv3 users must be configured to use SHA.* 

*Warning: If you are using SNMPv3 and the controller's date/time is incorrect, the SNMP agent will not respond to SNMP requests from OV3600 SNMP manager. This will result in the controller and all of its downstream access points showing down in OV3600.* 

- Locate the **SNMP Setting** settings
	- Change SNMP Timeout setting to "60"
- Change SNMP Retries to "1"

Figure 9 – SNMP Time & Retries

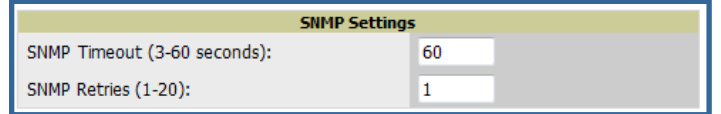

www.alcatel-lucent.com/enterprise Page 12 of 27

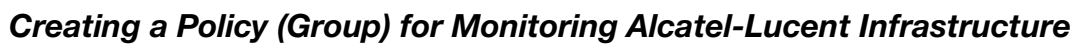

It is prudent to establish an Alcatel-Lucent Group within OV3600.

- Navigate to Groups → List page
- Click the "Add" button

Alcatel-Lucent

- Enter a Name that represents the Alcatel-Lucent infrastructure from a security, geographical, or departmental perspective and click the "Add" button
- You will be redirected to Group → Basic page for the Group you just created. On this page you will need to tweak a few Alcatel-Lucent-specific settings.
- Find the "SNMP Polling Periods" section of the page
	- Change Override Poll Period for Other Services to "Yes"
	- Ensure User Data Polling Period is set to "10 minutes"

*Do not configure this interval to be lower than "5 minutes".* 

Figure 10 – Group Setup

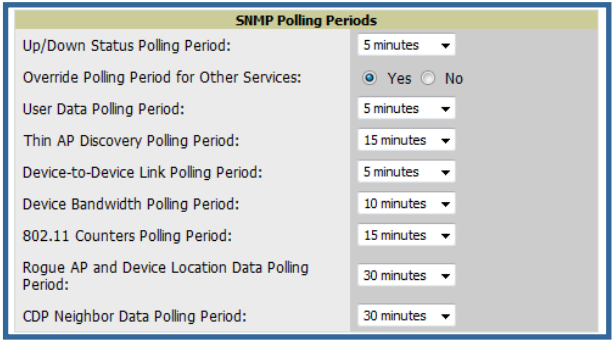

*Note: Enabling the SNMP Rate Limiting for Monitored Devices option above adds a small delay between each SNMP Get request, thus the actual polling interval is 12 minutes for 10 minute polling interval.* 

- Change Device-to-Device Link Polling Period to "30 minutes"
- Change Rogue AP and Device Location Data Polling Period to "30 minutes".
- Find the Alcatel-Lucent section of page
	- Configure the proper SNMP version
- Click the "Save and Apply" button

## Alcatel-Lucent Infrastructure Discovery

OV3600 utilizes Alcatel-Lucent's topology to efficiently discover downstream infrastructure.

Summarized procedure for discovery and managing Alcatel-Lucent Infrastructure:

- Discover Master controllers
- Manage Master controllers which automatically discovers Local controllers
- Manage Local controllers which automatically discovers Thin APs affiliated to the controller
- Manage Thin APs

*Note: Always add one Controller and its affiliated Thin APs into management or monitoring mode in a serial fashion, one at a time. Adding new devices is a very CPU intensive process for OV3600 and can quickly overwhelm all of the processing power of the server if hundreds of Thin APs are added (migrated from New to Managed or Monitoring) simultaneously.* 

www.alcatel-lucent.com/enterprise Page 13 of 27

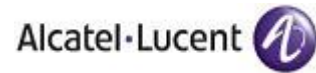

### **Master Controller Discovery**

- Scan networks containing Alcatel-Lucent Master controllers from Device → Discover page or manually enter the Master controller on the **Device → Add** page.
- Navigate to **APs/Devices → New** page
	- Select the Alcatel-Lucent Master controller
	- Ensure "Monitor Only" option is selected
	- Click the "Add" button

#### Figure 11 – Add New Controller

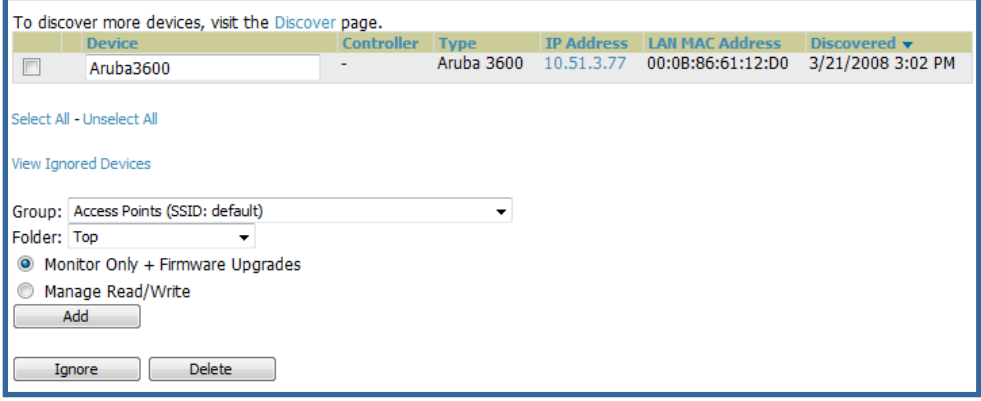

#### **Local Controller Discovery**

- Local controllers are discovered via the Master controller. After waiting for the Thin AP Polling Period defined in the Group policy above, the Local controllers will appear on the APs//Devices  $\rightarrow$  New page. Thin APs are discovered via the controller.
- Add the Local controller to a new Group. Within OV3600 Local controllers can be split away from the Master controller's Group.

### **Thin AP Discovery**

- Thin APs are discovered via the Local controller. After waiting for the Thin AP Polling Period defined in the Group policy above, thin APs will appear on the  $APs/Devices \rightarrow New$  page.
- Add the Thin APs to a new Group. Within OV3600 thin APs can be split away from the controller's Group. You can split thin APs into multiple Groups if required.

www.alcatel-lucent.com/enterprise example of 27 and 27 and 27 and 27 and 27 and 27 and 27 and 27 and 27 and 27 and 27 and 27 and 27 and 27 and 27 and 27 and 27 and 27 and 27 and 27 and 27 and 27 and 27 and 27 and 27 and 27

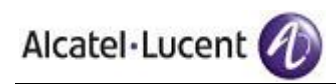

# Device Classification

Only utilize this section if you have completed WMS offload procedure above. After offloading WMS, OV3600 maintains the primary (ARM, WIPS, and WIDS) state classification for all devices discovered overthe-air.

#### WIPS/WIDS to OV3600 Classification Matrix

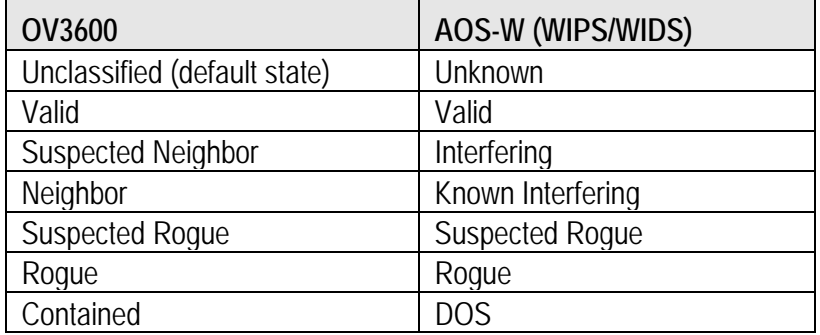

## **To setup default rogue classification**

- Navigate to the **Rogue → Setup** page.
- **Locate the Classification Options** section.
	- Ensure the default rogue classification is set to "Unclassified"

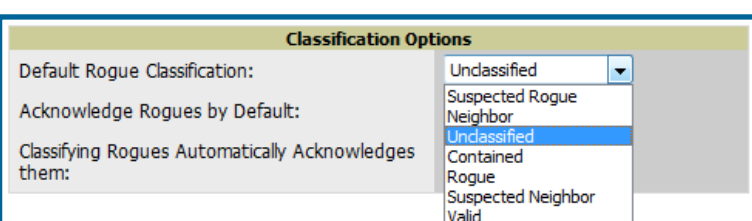

#### *Warning: Changing the default*

*classification can impact the ARM module as well as potentially mitigating devices that might not be true rogues.*

Figure 12 – Rogue Classification Setup

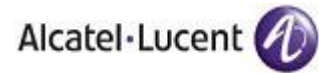

## **To check and reclassify rogue devices**

- Navigate to the Rogue → Detail page for the device
- Select the proper classification from the Classification Pull Down

Figure 13 – Rogue Detail

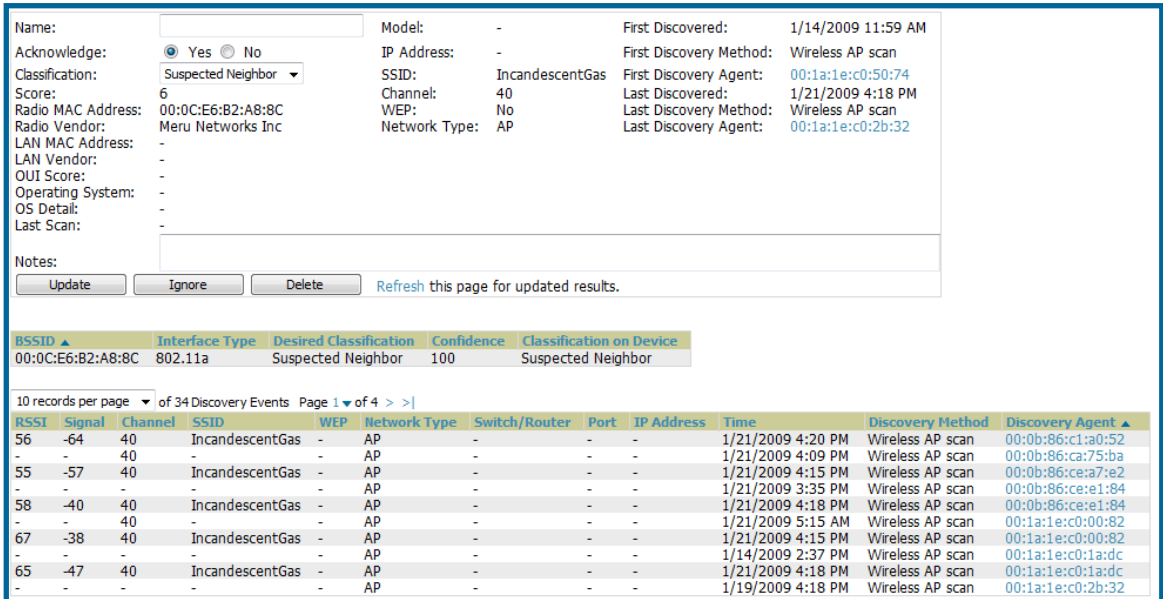

*Warning: Changing the rogue classification within the OV3600 UI will push a rogue reclassification message to all controllers managed by the OV3600 server that are in Groups with "Offloading the WMS database" set to "Yes". To reset the classification of a rogue device on OV3600, change the classification on the OV3600 UI to "unclassified".* 

Rogue classification can also be updated from RAPIDS  $\rightarrow$  Rogue APs page via the modify-these-devices mechanism.

### **To check and reclassify user devices**

ARM to OV3600 Classification Matrix

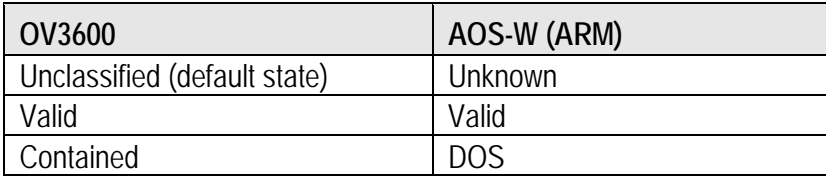

- Navigate to the User → Detail page for the user
- Select the proper classification from the Classification Pull Down

```
www.alcatel-lucent.com/enterprise example of the example of the example of the example of the example of the example of the example of the example of the example of the example of the example of the example of the example
```
<sup>©2009</sup> Alcatel-Lucent. Alcatel, Lucent, Alcatel-Lucent, and the Alcatel-Lucent logo are trademarks of Alcatel-Lucent. All rights reserved. All other trademarks are the property of their respective owners.

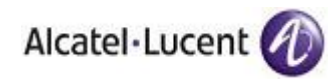

Figure 14 – User Classification

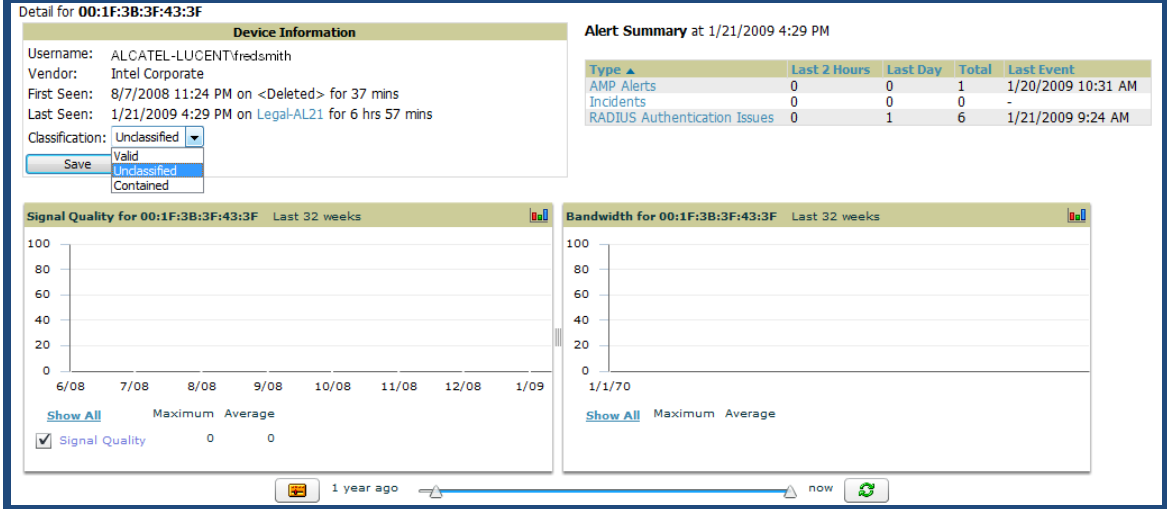

*Warning: Changing User Classification within the OV3600 UI will push a user reclassification message to all controllers managed by the OV3600 server that are in Groups with "Offloading the WMS database" set to "Yes".* 

All users will be set to a default classification of "unclassified" on upgrade to OV3600 6.2.\

# Alcatel-Lucent-Specific Monitoring Features

OV3600 provides support for many of the Alcatel-Lucent's unique WLAN capabilities.

#### **Remote AP & Wired Network Monitoring**

From the Device  $\rightarrow$  List page you can distinguish and sort on Mode "Remote"

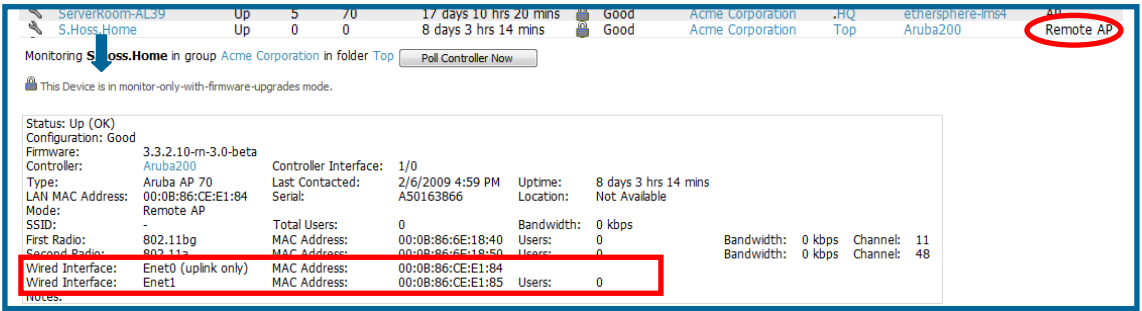

- To view detailed information on the remote device click on the device name. Figure 15 – Remote AP Detail Page
	- You can see if there are users plugged into the wired interfaces.

*Note: This feature is only available in OV3600 version 6.2 or greater and AOS-W 3.3.2.10rn2.0 or greater when the remote APs are in split tunnel and tunnel modes.* 

www.alcatel-lucent.com/enterprise Page 17 of 27

©2009 Alcatel-Lucent. Alcatel, Lucent, Alcatel-Lucent, and the Alcatel-Lucent logo are trademarks of Alcatel-Lucent. All rights reserved. All other trademarks are the property of their respective owners.

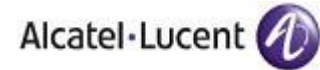

### **Controller License Information**

- Navigate to the Device  $\rightarrow$  Detail page of a controller under OV3600 management
- **Click on the License link**

Figure 16 – License Popup

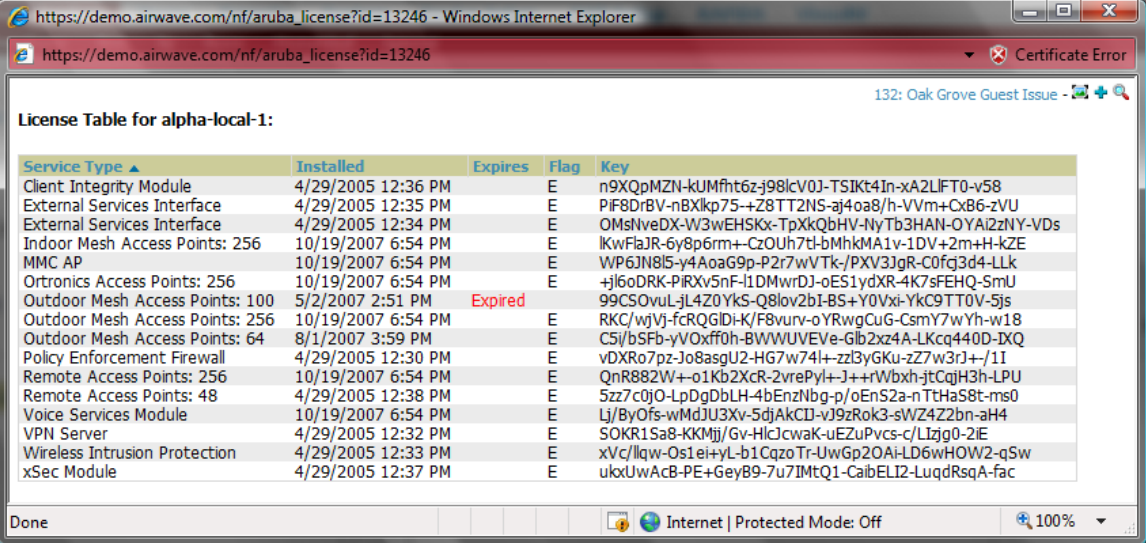

www.alcatel-lucent.com/enterprise Page 18 of 27

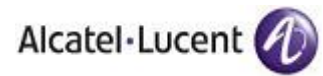

# Converting Floor Plans from MMS, AOS-W, and RF Plan to OV3600

The instructions below will enable you to seamlessly migrate all building, campus, and floor plan information previously entered into MMS or AOS-W into OV3600.

#### Pre conversion checklist

- The conversion tool is only supported for **IE6** and **E7**.
- Ensure you increase VisualRF memory prior to beginning the MMS export option. Navigate to **VisualRF → Setup** and use the pull-down menu for Memory Allocation

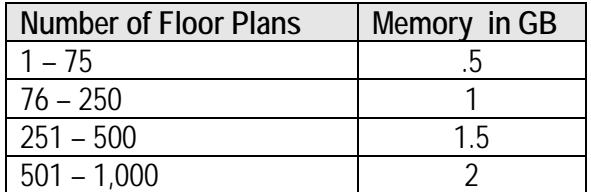

#### Migrating floor plans from MMS to OV3600

**Process** 

- Navigate to VisualRF → Import Page
- Select the "Import floor plans from MMS" link
- Detailed instructions will appear on the screen
- Select the "Begin Importing Floor Plans" link
- Input the following information:
	- Host enter the hostname or IP address of the MMS server
	- Username enter the MMS administrative user account.
	- Password
	- Context (optional) leave this blank unless you have enabled context on you MMS. Most customers do not utilize context.

*Note: If you are using context, then you will have to enter a different user for each context defined within MMS.* 

#### Figure 17 – MMS Export Instructions

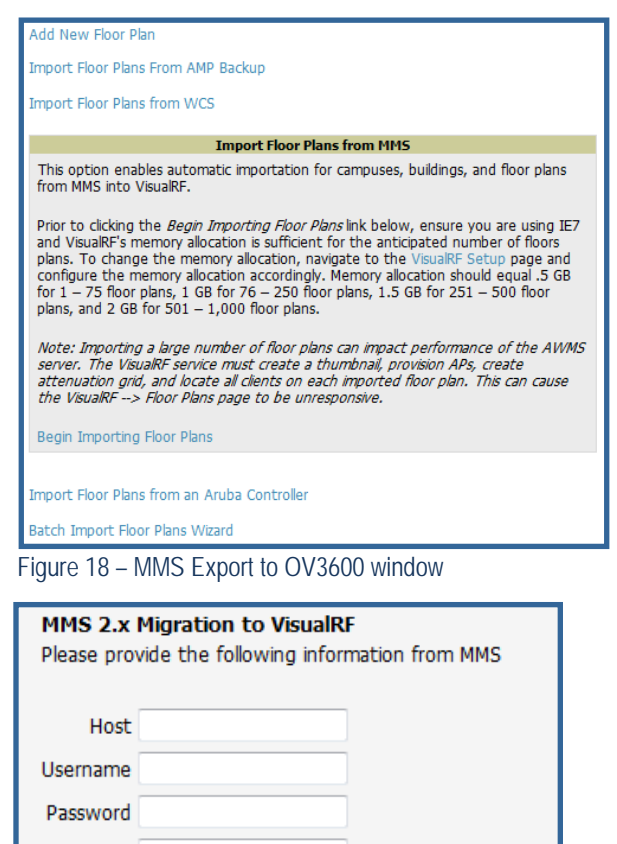

Export

Context

www.alcatel-lucent.com/enterprise Page 19 of 27

<sup>©2009</sup> Alcatel-Lucent. Alcatel, Lucent, Alcatel-Lucent, and the Alcatel-Lucent logo are trademarks of Alcatel-Lucent. All rights reserved. All other trademarks are the property of their respective owners.

Alcatel-Lucent

 Click on the "Export" button and the program will automatically redirect to the page below detailing the status of the export.

#### Figure 19 – MMS export

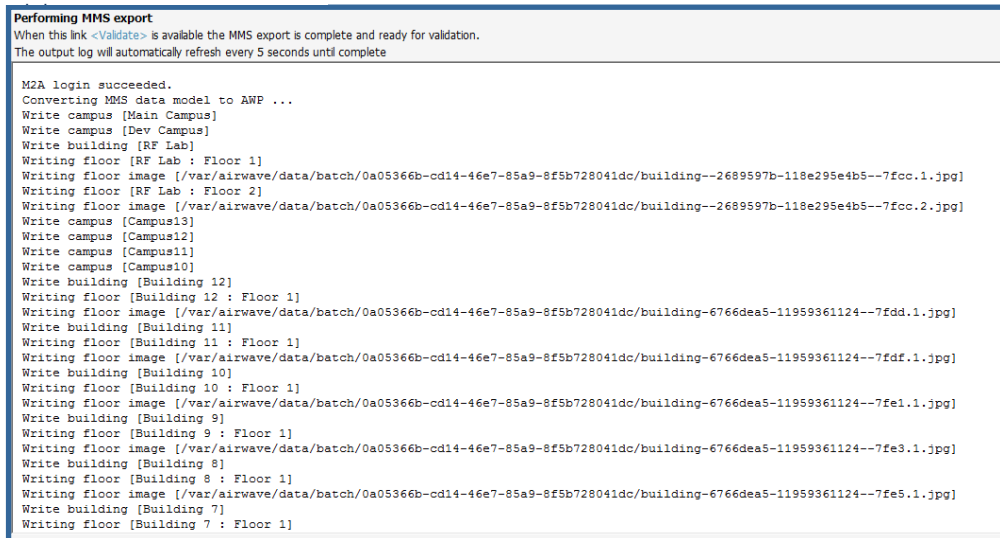

- Once the exportation process is complete the <Validate> tag will change to a clickable link.
- Click the "Validate" link to validate the XML exported from MMS. This will automatically redirect you to the Bulk Importation Wizard to import the exported floor plans into OV3600.
- If APs in the XML that are not in OV3600, the following screen will be displayed. Set the APs to be ignored or identify them as planned, and click the "Override" button to continue.

Figure 20 – Override options

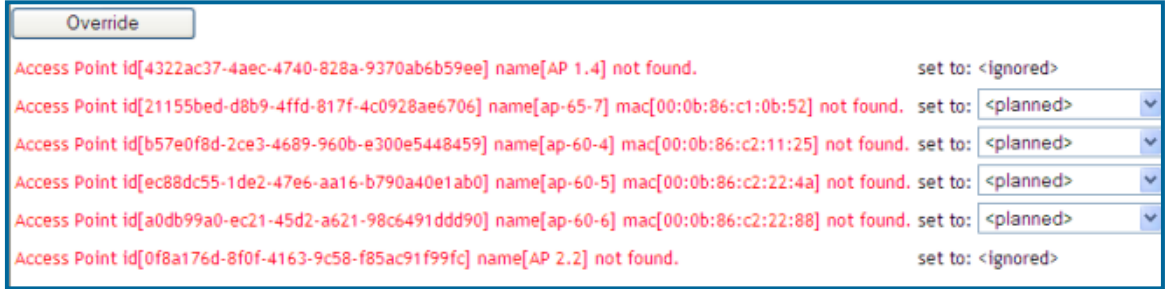

If there are no new APs, click the "Next" button to complete the process.

*Note: Importing a large number of floor plans can impact performance on the OV3600 server; once the batch process is initiated, it can take up to 30 minutes to complete the import process. The VisualRF service must create a thumbnail, provision APs, create attenuation grid, and locate all clients on each imported floor plan. The can cause the VisualRF*  $\rightarrow$  *Floor Plans page to be unresponsive.* 

www.alcatel-lucent.com/enterprise **Page 20 of 27** 

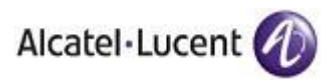

## Migrating floor plans from an Alcatel-Lucent WLAN Switch to OV3600

### **Process on AlcatelLucent WLAN Switch**

- Login into the Alcatel-Lucent WLAN Switch's Web UI.
- Navigate to the **Plan → Building List** page.
- Select the buildings to be exported and click on the "Export" button.
- When the dialog box appears, make sure that you have included all images and click the "Save to a file" button.

## **Process to Import within OV3600**

- Navigate to VisualRF → Import page
- Select the "Import floor plans from an Alcatel-Lucent WLAN Switch " link
- A detailed set of directions will appear.
- Click on the "Begin Importing Floor Plans" link at the bottom of the instructions and it will automatically redirect to the file upload explorer.

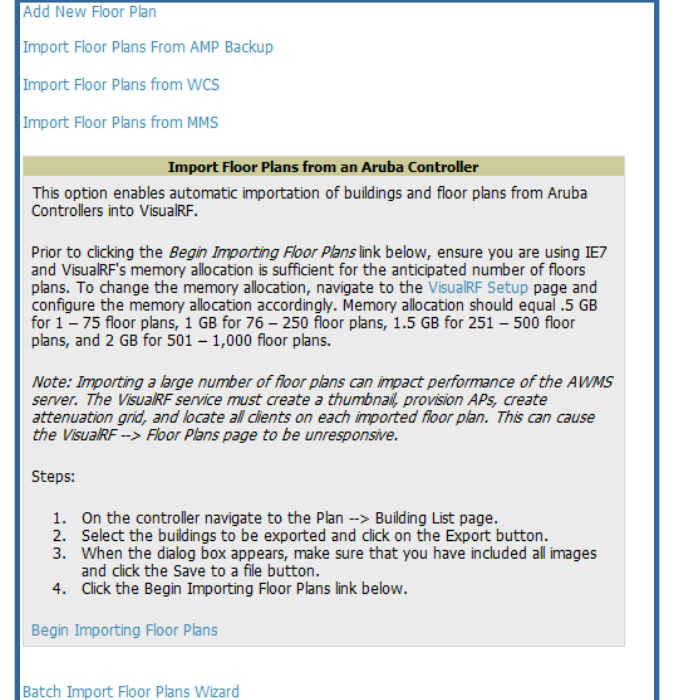

Figure 21 – Import Floor Plans from an Alcatel-Lucent WLAN Switch

- Browse for the file that was saved during the controller export process above.
- Click the "Upload" button to validate the XML exported from the controller.
- If there are errors in the XML you will see errors on screen.

#### Figure 22 – File Upload Explorer

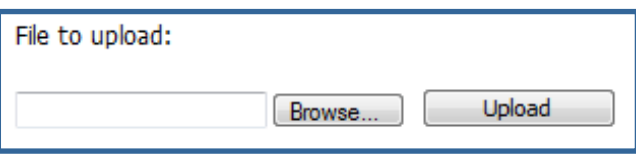

*Note: Importing a large number of floor plans* 

*can impact performance on the OV3600 server. The VisualRF service must create a thumbnail, provision APs, create attenuation grid, and locate all clients on each imported floor plan. The can cause the VisualRF → Floor Plans page to be unresponsive.* 

www.alcatel-lucent.com/enterprise Page 21 of 27

### Migrating floor plans from an RF Plan to OV3600

#### **Process with RF Plan**

- Navigate to the File → Export page.
- From Export drop down select "**Controller WebUI Format 3.0**"
- Within the dialog box, name the export file
- **From the Campus Building tree, select the Campuses and Buildings you want to export**
- **E** Click the **Next** button

## **Process to Import within OV3600**

- Navigate to VisualRF → Import page
- Select the "Import floor plans from an Alcatel-Lucent WLAN Switch " link
- A detailed set of directions will appear.
- Click on the "Begin Importing Floor Plans" link at the bottom of the instructions and it will automatically redirect to the file upload explorer.
- **Browse for the file that was saved during the RF Plan export process above.**
- Click the "Upload" button to validate the XML exported from the controller.
- **If there are errors in the XML you will see errors on screen.**

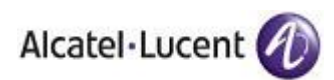

# Utilizing RTLS for Increasing Location Accuracy

This section provides instructions for integrating the OV3600, Alcatel-Lucent WLAN infrastructure and Alcatel-Lucent's RTLS feed for more accurately locating wireless clients and WiFi Tags.

### Minimum Requirements

- OV3600 version 6.1 with special RTLS VisualRF build
- **AOS-W 3.1.x or higher**

## Deployment Topology

Figure 23 – Typical Client Location Deployment

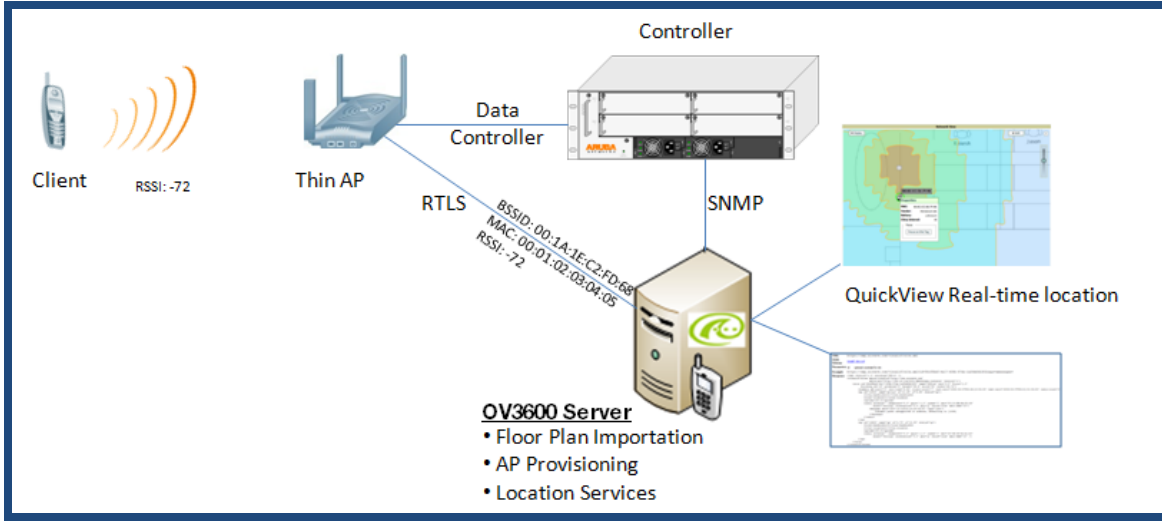

Figure 24 – Typical Tag Deployment

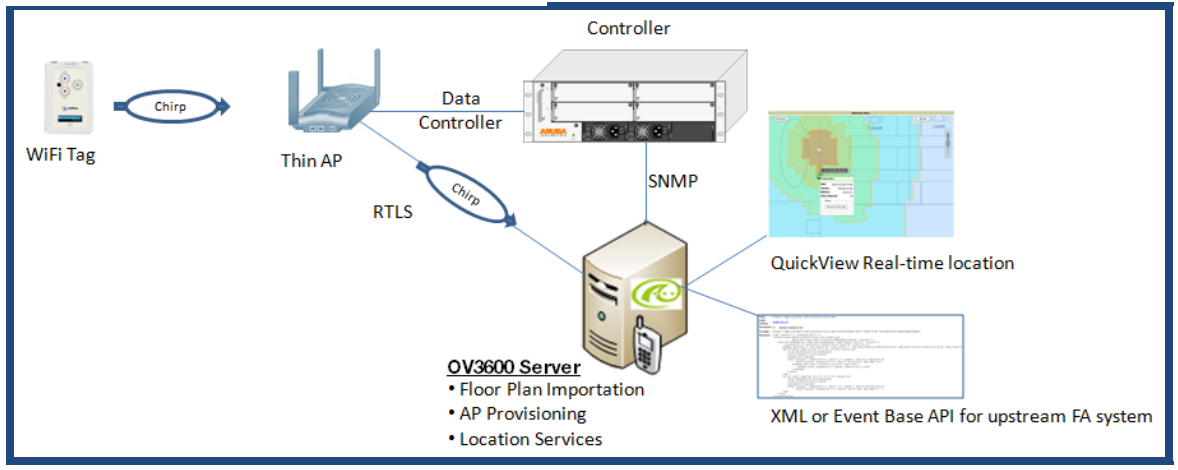

www.alcatel-lucent.com/enterprise Page 23 of 27

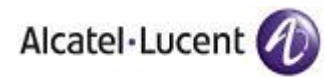

### Prerequisites for RTLS

You will need the following information to monitor and manage your Alcatel-Lucent infrastructure.

- Ensure OV3600 server is already monitoring Alcatel-Lucent infrastructure
- **Ensure WMS offload process is complete**
- Ensure firewall configuration for port 5050 (default port) supports bidirectional UDP communication between the OV3600 server's IP address and each access point's IP address.

#### Known Issues

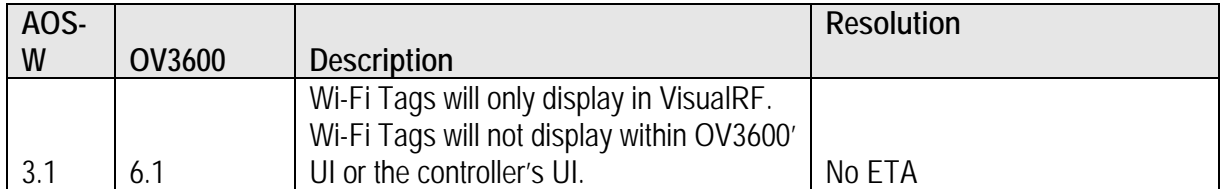

### Enabling RTLS service on the OV3600 server

- Navigate to OV3600 Setup → General page
- Locate the **OV3600 Additional Services** section
- Select "Yes" to Enable RTLS Collector
- A new section will automatically appear with the following settings
	- RTLS Port match controller default is 5050
	- RTLS Username match the SNMPv3 "MMS" username configured on controller
	- RTLS Password match the SNMPv3 "MMS" password configured on controller
- Click on the "Save" button at the bottom of the page.

### Enabling RTLS on Alcatel-Lucent Infrastructure

*Note: RTLS can only be enabled on the master controller and it will automatically propagate to all local controllers.* 

 SSH into master controller, enter "enable" mode, and issue the following commands: (Controller-Name) # **configure terminal** Enter Configuration commands, one per line. End with CNTL/Z

(Controller-Name) (config) # **ap system-profile <PROFILE USED BY THIN APs>** 

Figure 25 – RTLS Setup

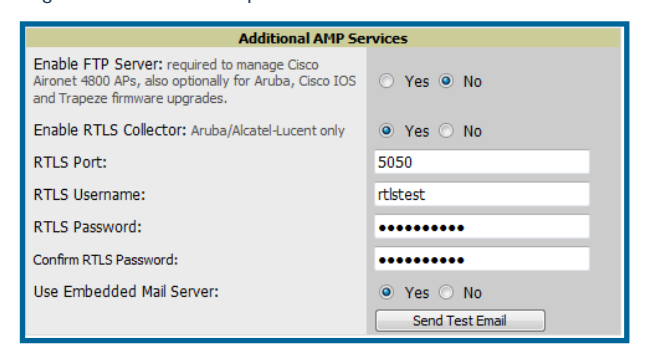

www.alcatel-lucent.com/enterprise example and the example of 27 of 27 and 28 of 27 and 28 of 27 and 28 of 27 and 28 of 27 and 28 of 27 and 28 of 27 and 28 of 27 and 28 of 27 and 28 of 27 and 28 of 27 and 28 of 27 and 28 of

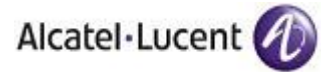

(Controller-Name) (AP system profile "default") # **rtls-server ip-addr <IP OF OV3600 SERVER> port 5050 key <SNMPv3 "MMS" PASSWORD CONFIGURED ON CONTROLLER>**  (Controller-Name) (AP system profile "default") # **write mem** Saving Configuration... Saved Configuration To validate exit configuration mode (Controller-Name) # show ap monitor debug status ip-addr <IP ADDRESS OF ANY THIN ACCESS POINTS> ... RTLS configuration ------------------- Type Server IP Port Frequency Active

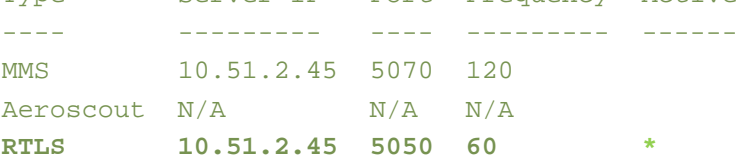

#### Troubleshooting RTLS

 Ensure the RTLS service is running on your OV3600 server. SSH into your OV3600 server. [root@OV3600Server]# daemons | grep RTLS

root 17859 12809 0 10:35 ? 00:00:00 Daemon::RTLS

or

Navigate to System  $\rightarrow$  Status page and look for the RTLS service

Figure 26 – RTLS Service Status

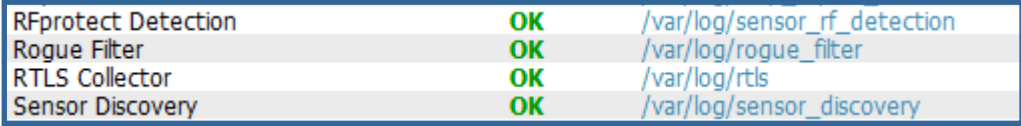

 Check the RTLS log file to ensure Tag chirps are making it to the OV3600 server. SSH into your OV3600 server.

```
[root@OV3600Server]# logs 
[root@OV3600Server]# tail rtls 
payload: 
00147aaf01000020001a1ec02b3200000001000000137aae0100000c001a1ec02b3200000
01a1e82b322590006ddff02 
1224534900.588245 - got 96 bytes from 10.51.1.39 on port 5050 
Mon Oct 20 13:35:00 2008: 1224534900.588338 - got 96 bytes from 
10.51.1.39 on port 5050
```
www.alcatel-lucent.com/enterprise **Page 25 of 27** 

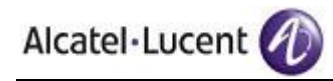

payload: 0014c9c90100003c001a1ec050780000000200000013c9c70100000c001a1ec0507800000 00d54a7a280540001ddff020013c9c80100000c001a1ec050780000000cdb8ae9a9000006 c4ff02 1224534900.588245 - got 96 bytes from 10.51.1.39 on port 5050 Mon Oct 20 13:35:00 2008: 1224534900.588338 - got 96 bytes from 10.51.1.39 on port 5050 payload: 0014c9c90100003c001a1ec050780000000200000013c9c70100000c001a1ec0507800000 00d54a7a280540001ddff020013c9c80100000c001a1ec050780000000cdb8ae9a9000006 c4ff02

**Ensure chirps are published to Airbus by snooping on proper topics** 

[root@OV3600 server]# airbus\_snoop rtls\_tag\_report

```
Snooping on rtls_tag_report: 
Mon Oct 20 13:49:03 2008 (1224535743.54077) 
\approxap mac => 00:1A:1E:CO:50:78battery \Rightarrow 0 bssid => 00:1A:1E:85:07:80 
    channel => 1data_rate \Rightarrow 2
     noise_floor => 85 
     payload => "" 
     rssi => -64 
    tag mac => 00:14:7E:00:4C:E4 timestamp => 303139810 
    tx power \Rightarrow 19
```
- Verify external applications can see WiFi Tag information by exercising the Tag XML API.
	- https://<OV3600 SERVER IP>/visualrf/rfid.xml You should see the following XML output

```
<visualrf:rfids version="1"> 
   <rfid battery-level="0" chirp-interval="" radio-mac="00:14:7E:00:4C:E0" 
    vendor=""> 
    <radio phy="g" xmit-dbm="10.0"/> 
    <discovering-radio ap="SC-MB-03-AP10" dBm="-91" id="811" index="1" 
      timestamp="2008-10-21T12:23:30-04:00"/> 
     <discovering-radio ap="SC-MB-03-AP06" dBm="-81" id="769" index="1" 
      timestamp="2008-10-21T12:23:31-04:00"/> 
     <discovering-radio ap="SC-MB-01-AP06" dBm="-63" id="708" index="1" 
      timestamp="2008-10-21T12:23:31-04:00"/> 
     <discovering-radio ap="SC-MB-02-AP04" dBm="-88" id="806" index="1" 
     timestamp="2008-10-21T12:22:34-04:00"/> 
  \langlerfid>
   <rfid battery-level="0" chirp-interval="" radio-mac="00:14:7E:00:4B:5C" 
     vendor="">
```
www.alcatel-lucent.com/enterprise **Page 26 of 27** 

©2009 Alcatel-Lucent. Alcatel, Lucent, Alcatel-Lucent, and the Alcatel-Lucent logo are trademarks of Alcatel-Lucent. All rights reserved. All other trademarks are the property of their respective owners.

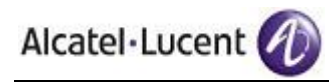

```
 <radio phy="g" xmit-dbm="10.0"/> 
     <discovering-radio ap="SC-MB-03-AP06" dBm="-74" id="769" index="1" 
       timestamp="2008-10-21T12:23:20-04:00"/> 
     <discovering-radio ap="SC-MB-01-AP06" dBm="-58" id="708" index="1" 
      timestamp="2008-10-21T12:23:20-04:00"/> 
     <discovering-radio ap="SC-MB-03-AP02" dBm="-91" id="734" index="1" 
       timestamp="2008-10-21T12:23:20-04:00"/> 
   </rfid> 
   <rfid battery-level="0" chirp-interval="" radio-mac="00:14:7E:00:4D:06" 
     vendor=""> 
     <radio phy="g" xmit-dbm="10.0"/> 
     <discovering-radio ap="SC-SB-GR-AP04" dBm="-91" id="837" index="1" 
      timestamp="2008-10-21T12:21:08-04:00"/> 
     <discovering-radio ap="SC-MB-03-AP06" dBm="-79" id="769" index="1" 
      timestamp="2008-10-21T12:22:08-04:00"/> 
     <discovering-radio ap="SC-MB-01-AP06" dBm="-59" id="708" index="1" 
       timestamp="2008-10-21T12:23:08-04:00"/> 
     <discovering-radio ap="SC-MB-02-AP04" dBm="-90" id="806" index="1" 
       timestamp="2008-10-21T12:22:08-04:00"/> 
  \langlerfid>
</visualrf:rfids>
```
### Wi-Fi Tag Setup Guidelines

- **Ensure tags can be heard by at least 3 access points from any given location. The recommended is** 4 for best results.
- Ensure tags chirp on all regulatory channels.

www.alcatel-lucent.com/enterprise Page 27 of 27